# **Emergency Management**

## Introduction

This quick reference guide provides assistance in using the NQA IT System during emergency management scenarios

Updates to the NQAITS have been made which affect the following activities:

- making notifications to your regulatory authority as required under Regulations 175(2)(a-ca)
- applying for temporary waivers (under Section 94 of the National Law)
- applying to voluntarily suspend your service approval (under Section 85 of the National Law)
- making notifications to your regulatory authority that a service has reopened after a period of closure.

When making these notifications or applications, you will now be able to identify that you are responding to, or managing an emergency such as a bushfire, flood, health emergency, cyclone or a local issue that impacts only the affected service.

These changes further assist your state or territory regulatory authority to be aware of circumstances that may impact the health, safety and wellbeing of children at your service. These changes also further aid regulatory authority understanding of, and responses to, the potential impacts of emergencies occurring across numerous services.

IF YOU ARE MANAGING AN EMERGENCY AT YOUR SERVICE, PLEASE CONTACT THE APPROPRIATE LOCAL AUTHORITY IN THE FIRST INSTANCE.

Service providers now have the ability to:

- Select emergency management as a:
  - reason for an emergency closure (see <u>page 3</u>) or reduction in numbers (see <u>page 4</u>)
  - reason for the attendance of additional children in emergency circumstances (see <a href="page 5">page 5</a>)
  - description of the nature of circumstances posing a risk to the safety, health and wellbeing of a child or children attending the service (see page 6)
  - reason for an application for a temporary waiver (see <u>page 8</u>)
  - reason for an application for voluntary suspension of service approval (<u>see page 9</u>)
  - reason for a change of operating hours (see <u>page 10</u>).
- Notify the Regulatory Authority that a service has re-opened after a period of closure (see page 7).
- □ Notify the Regulatory Authority of the closure of multiple services in a single notification (see <u>page 11</u>).

#### **Prerequisites for use**

Before you start using the system, you need to ensure the following:

- ✓ You are using any up-to-date browser
- ✓ You have a login to the NQA IT System portal: <a href="https://public.nqaits.acecqa.gov.au/Pages/Landing.aspx">https://public.nqaits.acecqa.gov.au/Pages/Landing.aspx</a>

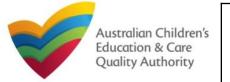

Quick Reference Guide Author: ACECQA

### **Notification of Incidents**

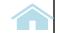

- 1 After logging in and on your Home page
  - A. Go to the *My Services* grid
  - B. Select the relevant service
  - C. Select Incident

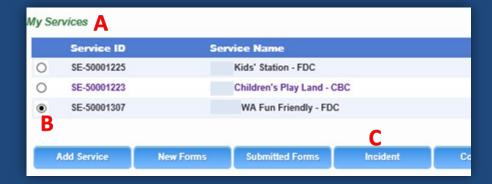

# ② At the TYPE OF INCIDENT page

The highlighted tiles on the right are a few examples of commonly used notifications in emergencies. Please select the appropriate incident type at your discretion.

- Select the tile that relates to the incident you are reporting.
- Follow all prompts in the next few pages to go right through to submitting the form.

The next few pages below will outline the notification process for the different incident types

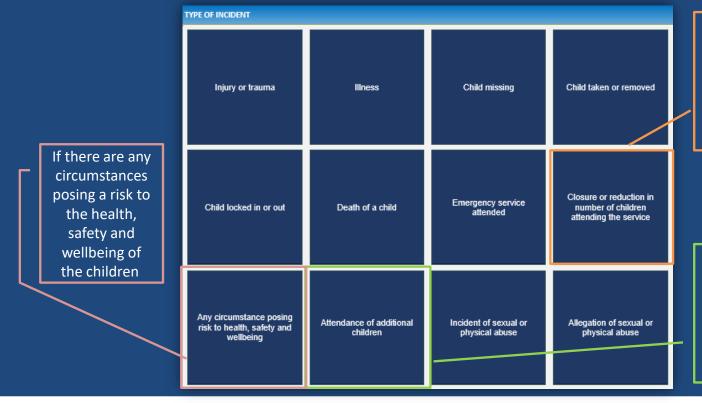

If your service has to close or have a reduced number of children in attendance

If additional children are to attend your service

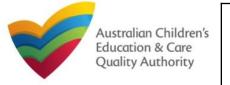

#### Quick Reference Guide Author: ACECQA

### Notification of Incidents: Closure

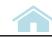

## (3) A) Example Notification: Closure due to COVID-19

### At the INCIDENT DETAILS page

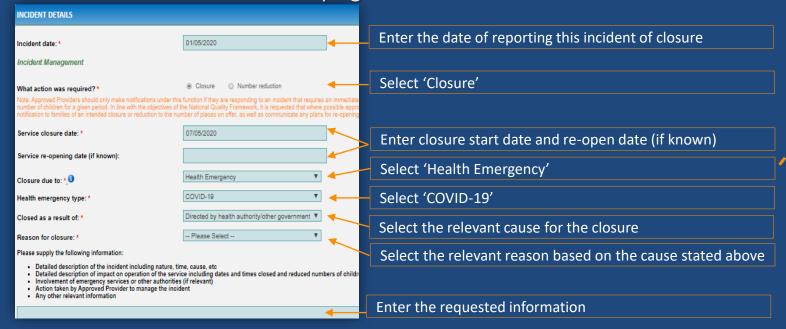

#### Descriptions in Closure due to

- Localised issue the service has closed temporarily due to an issue or emergency specific to the service and/or its physical environment.
- Health emergency the service has closed temporarily due to immediate risks to children caused by a public health emergency, such as a pandemic, and/or at the direction of their local health authority.
- **Bushfire** the service has closed temporarily because bushfire conditions have made the service inaccessible or unsafe for children and staff, and/or the service has been directed by their local authority to close.
- **Flood** the service has closed temporarily because flooding conditions have made the service inaccessible or unsafe for children and staff, and/or the service has been directed by their local authority to close.
- **Cyclone** the service has closed temporarily because cyclone conditions have made the service inaccessible or unsafe for children and staff, and/or the service has been directed by their local authority to close.

Note: Approved Providers should only make notifications under this function if they are responding to an immediate health risk or directive from their local health authority. If closing for a prolonged period or a reason other than health management, you may need to apply for a voluntary suspension. ACECQA or your Regulatory Authority will be able to assist you to make this decision.

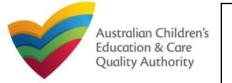

Quick Reference Guide Author: ACECQA

## Notification of Incidents: Number Reduction

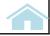

③ B) Example Notification: Number Reduction due to COVID-19

### At the INCIDENT DETAILS page

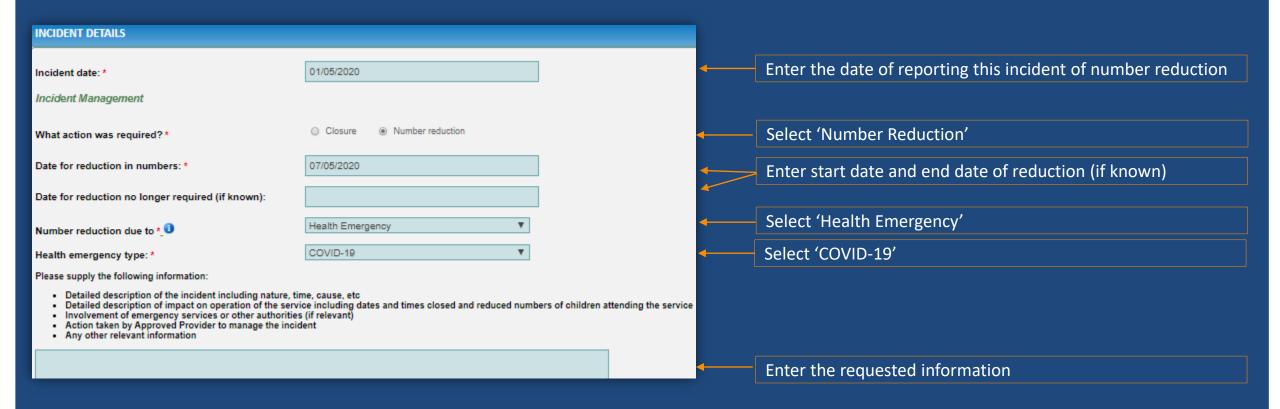

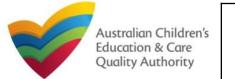

Quick Reference Guide Author: ACECQA

# Notification of Incidents: Attendance of additional children

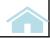

③ C) Example Notification: Attendance of additional children

### At the INCIDENT DETAILS page

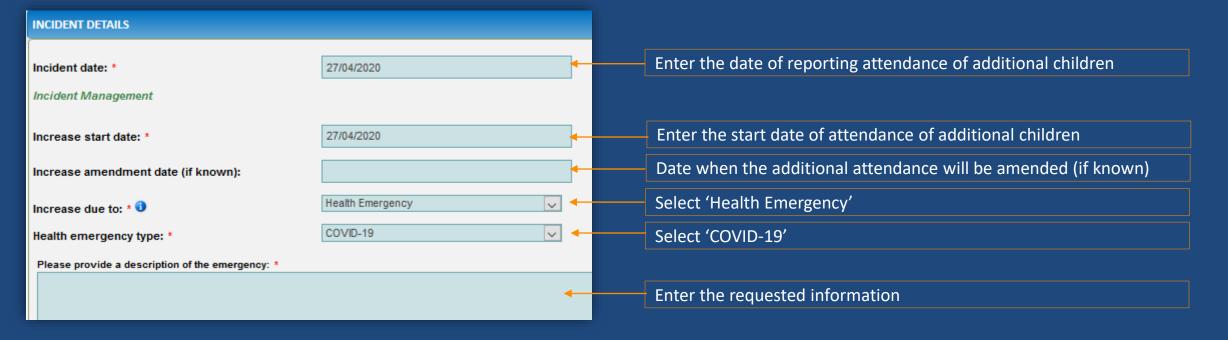

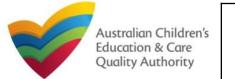

Quick Reference Guide Author: ACECQA

# Notification of Incidents: Risk to health, safety and well-being

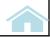

③ D) Example Notification: Risk to health, safety and well-being

### At the INCIDENT DETAILS page

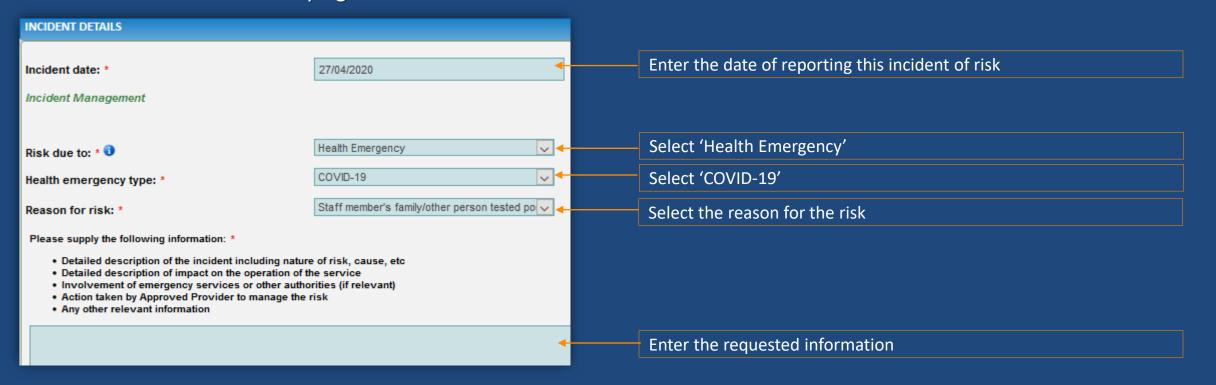

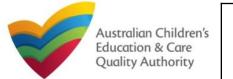

Quick Reference Guide Author: ACECQA

# Notification of Service Re-opening

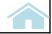

# 4 Notification of a service that has re-opened

- On the landing page after logging in, you will find the **Re-open Service** button beneath the Services table.
- Select Re-open Service.
- The next page will list your closed Services
- Select Re-open.

• In the pop-up box that follows, enter the details requested and select **Submit.**Follow all prompts to finish.

| My Serv      | vices .               |                                         |                          |                            |                |          |       |
|--------------|-----------------------|-----------------------------------------|--------------------------|----------------------------|----------------|----------|-------|
|              | Service ID            |                                         | Service Name             |                            |                |          | State |
| 0            | SE-50001225           |                                         | Kids' Station - F        | DC                         |                |          | NSW   |
| 0            | \$E-50001223          |                                         | Children's Play L        | and - CBC                  |                |          | NSW   |
| 0            | SE-50001307           |                                         | VVA Fun Friend           | dly - FDC                  |                |          | WA    |
|              |                       |                                         |                          |                            |                |          |       |
| Ac           | dd Service            | Re-open Service                         | New Forms                | Submitted                  | Forms          | Incident | Co    |
|              | 13/11/11/11           |                                         |                          |                            |                |          |       |
|              |                       |                                         |                          |                            |                |          |       |
|              | Service ID            | Service Name                            |                          | Provider ID                | Provider       | Name     |       |
|              | SE-50001225           | Kids' Station - I                       |                          | PR-50000859                |                |          |       |
|              | SE-50001223           | Children's Play                         | Land - CBC               | PR-50000859                |                |          |       |
| Re-          | -open                 |                                         |                          |                            |                |          |       |
|              |                       |                                         |                          |                            |                |          |       |
| RE-OPE       | N                     | _                                       |                          | _                          | ×              |          |       |
|              |                       |                                         |                          |                            |                |          |       |
| Service re-c | ppening date: *       |                                         |                          |                            |                |          |       |
|              |                       | has been selected, a s                  | ingle 'Single re-opening | g date' will apply for the | e services you |          |       |
| have selecte | ed.                   |                                         |                          |                            |                | _        |       |
| Name: *      |                       |                                         |                          |                            |                |          |       |
| Phone Numl   | ber: *                |                                         |                          |                            |                |          |       |
| Email Addre  | ess: *                |                                         |                          |                            |                |          |       |
|              | oly the following in  | formation: * ed Provider to re-open the | service                  |                            |                |          |       |
|              | her relevant informat |                                         |                          |                            |                |          |       |
|              |                       |                                         |                          |                            |                |          |       |
|              |                       |                                         |                          |                            |                |          |       |
|              |                       |                                         |                          |                            |                |          |       |
|              |                       |                                         |                          |                            |                |          |       |

#### NOTE

After the user has submitted that the service(s) is re-opening, a confirmation email will be generated and sent to the email address provided as part of the notification.

The email will state that the change to the re-open date was successful and display the new service reopening date.

Where more than one service is being re-opened in any instance:

- Only a maximum of 5 services can be notified at once
- The single re-open date that is entered will apply across all services being re-opened in that instance

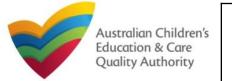

Quick Reference Guide Author: ACECQA

# **Application for Waiver**

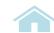

## (5) Example Application: Waiver

• On the landing page after logging in, select **New Forms**.

• On the next page of forms, select **SA08**.

• At the **WAIVER DETAILS** page, ensure that **Type of waiver sought** is selected as "Temporary (not more than 12 months)".

With that, the Emergency Management fields will show in the middle section of the form.

Enter in the fields as applicable.

| SE-50001223                                                                                                    | Children's Play Land - CBC                    | NSW                 |  |  |  |  |  |  |
|----------------------------------------------------------------------------------------------------|-----------------------------------------------|---------------------|--|--|--|--|--|--|
| SE-50001307                                                                                                    | VVA Fun Friendly - FDC                        | WA                  |  |  |  |  |  |  |
|                                                                                                    |                                               |                     |  |  |  |  |  |  |
| Add Service Re-open Service                                                                                                    | ce New Forms Submitted Forms Inc              | ncident Compl       |  |  |  |  |  |  |
|                                                                                                    |                                               |                     |  |  |  |  |  |  |
|                                                                                                    |                                               |                     |  |  |  |  |  |  |
| Application for Application                                                                                                    | ply for an angoing or temperary waiver if you | Lara unable to meet |  |  |  |  |  |  |
| Service or Service or Apply for an ongoing or temporary waiver it you are unable to meet                                                                                                    |                                               |                     |  |  |  |  |  |  |
| Temporary Waiver National Regulations.                                                                                                    |                                               |                     |  |  |  |  |  |  |
|                                                                                                    |                                               |                     |  |  |  |  |  |  |
|                                                                                                    |                                               |                     |  |  |  |  |  |  |
| WAIVER DETAILS                                                                                                    |                                               |                     |  |  |  |  |  |  |
| Type of waiver sought: *                                                                                                    | Temporary (not more than 12 months            | s) 🗸 🛑              |  |  |  |  |  |  |
| Please specify the element/s of the National Quality Standard and the regulations in relation to which a waiver is sought (For further information about which elements of the National Quality Standard and regulations you can seek a waiver for see Regulation 41 and 44 of the National Regulations): |                                               |                     |  |  |  |  |  |  |
| NQS Element:                                                                                                    | Physical environment, 3.1.1                   |                     |  |  |  |  |  |  |
|                                                                                                    | Physical environment, 3.1.3                   |                     |  |  |  |  |  |  |
|                                                                                                    | Physical environment, 3.2.1                   |                     |  |  |  |  |  |  |
|                                                                                                    |                                               | _                   |  |  |  |  |  |  |
| Is this waiver in relation to an Emer<br>Management situations: *                                                                                                    | rgency   No  Yes No                           |                     |  |  |  |  |  |  |
|                                                                                                    |                                               |                     |  |  |  |  |  |  |
|                                                                                                    |                                               |                     |  |  |  |  |  |  |
| Emergency due to: *                                                                                                    | Health Emergency                              | V                   |  |  |  |  |  |  |

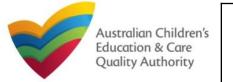

Quick Reference Guide Author: ACECQA

# Application for Voluntary Suspension

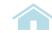

# 6 Example Application: Voluntary Suspension

• On the landing page after logging in, select **New Forms**.

• On the next page of forms, select **SA06**.

 At the SUSPENSION DETAILS page, at the bottom part, the Emergency Management fields will show.

Enter in the fields as applicable.

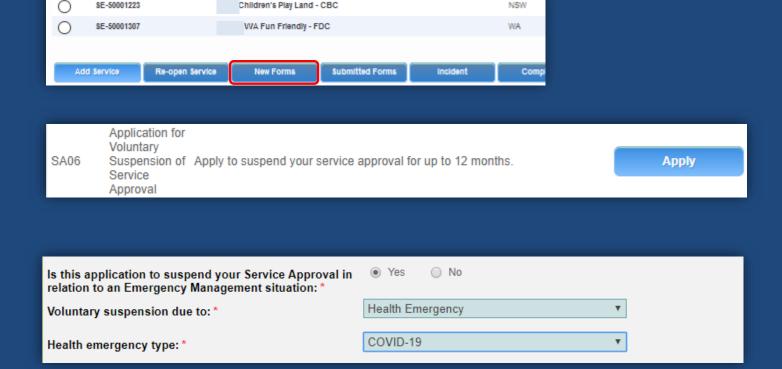

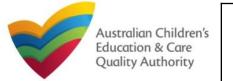

Quick Reference Guide Author: ACECQA

# Notification of Change of Operating Hours

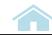

# 7 Example Notification: Change of Operating Hours

• On the landing page after logging in, select **New Forms**.

• On the next page of forms, select **SA12**.

• At the **TYPE OF NOTIFICATION DETAILS** page, select "Changes to hours and days of operation of service".

With that, the section CHANGE IN HOURS OR DAYS OF OPERATION DUE TO AN EMERGENCY MANAGEMENT SITUATION will show below the operating hours section of the form.

Enter in the fields as applicable.

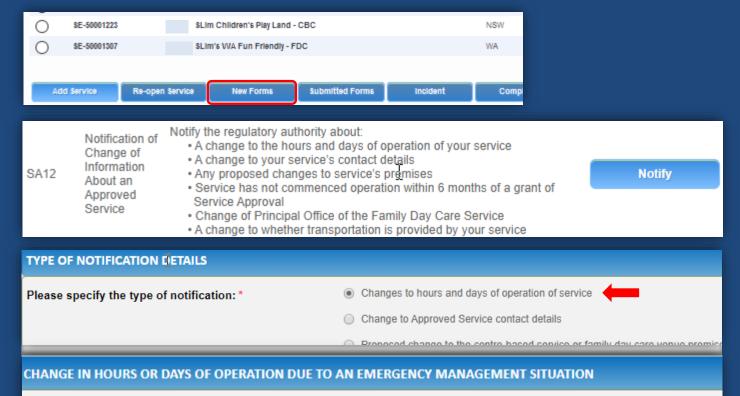

Yes

COVID-19

O No

Emergency due to: \*

Is this notification to change your hours or days of operation in relation to an Emergency Management

situation: \*

Health Emergency

Health emergency type: \*

#### Quick Reference Guide Author: ACECQA

## Notification of Incidents: Bulk Closure

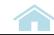

# **8** Example Notification: Bulk Closure

- On the landing page after logging in, select **Bulk Closure**.
- On the next page, a table of up to 10 services will show. Only services that have the status of Approved, that are not temporarily closed and do not have an existing incident of closure will be displayed.

Select the applicable services and if there are more pages, select other services there that apply. Press **Notify Closure** when ready.

• The **Instructions** page will then show, and after selecting the **Next** Button, a popup will display with information that you must agree to before you can progress further. Press **Agree** when ready.

The next page will show the incident details including the Emergency Management details that begin on the **Closure due to** field, as described earlier in <u>notification of closure for an individual service</u>.

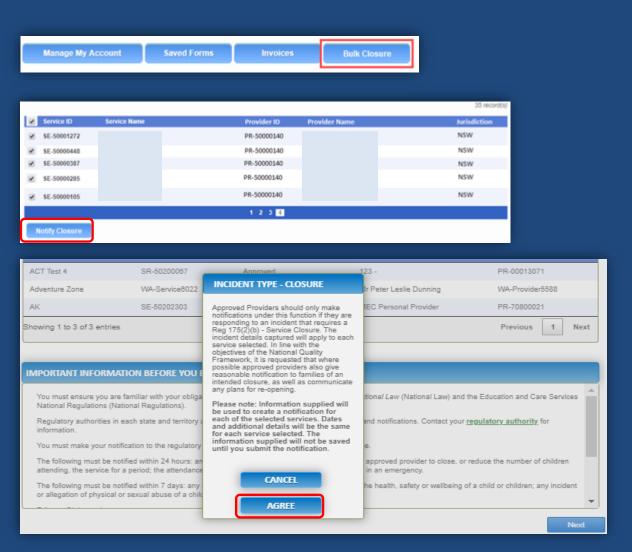